## **G** otpbanka

## Podrška i postavke u OTP Soft POS terminalu

## Izbornik "Podrška":

Korak 1: U izborniku "Podrška" moguće je odabrati sljedeće opcije:

- **a.** Korisnička podrška,
- **b.** Ažuriranje parametara,
- **c.** Reaktivacija usluge,
- **d.** Izlaz iz aplikacije.

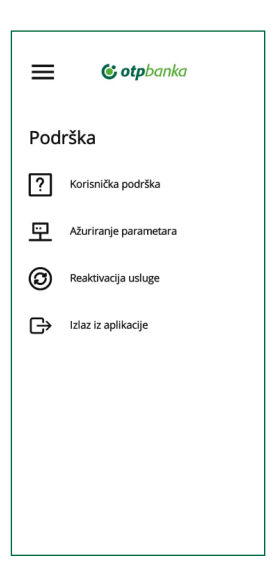

Korak 2: Klikom na "Korisnička podrška" možete pristupiti dostupnim informacijama vezanim uz OTP SoftPOS terminal na web stranici OTP banke d.d.

Korak 3: Opcija "Ažuriranje parametara" koristi se prema uputama tehničke podrške 7paya.

Korak 4: Klikom na "Reaktivacija usluge" pristupate procesu reaktivacije OTP SoftPOS terminala. Detaljne informacije o procesu reaktivacije OTP SoftPOS terminala možete pronaći u korisničkim uputama pod nazivom "Reaktivacija OTP SoftPOS terminala".

Korak 5: Klikom na "Izlaz iz aplikacije" se odjavljujete iz OTP SoftPOS terminala.

## Izbornik "Postavke":

Korak 1: U izborniku "Postavke" moguće je odabrati sljedeće opcije:

- **a.** Predefinirani iznos,
- **b.** Opcije slipa,
- **c.** Jezik.

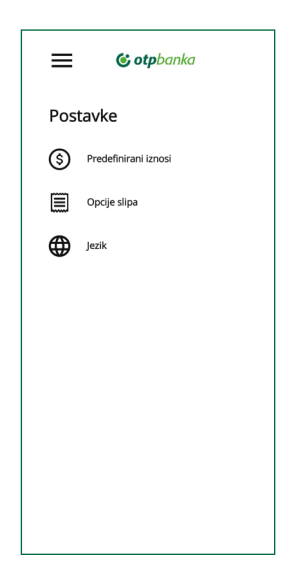

Korak 2: Klikom na "Predefinirani iznos" možete definirati do četiri najčešća iznosa kupovine prodajnog mjesta. Korištenjem navedene opcije omogućen je jednostavan odabir iznosa kupovine. Ručni unos iznosa kupovine u tom slučaju nije potreban.

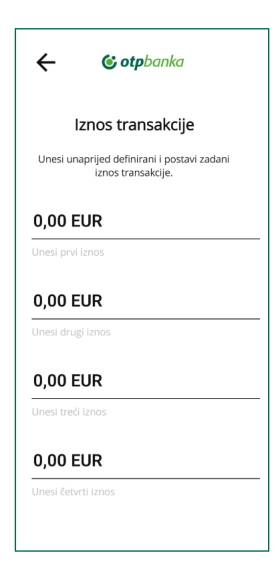

Korak 3: Klikom na "Opcije slipa" možete definirati želite li automatsko slanje slipova i zaključka prometa na jednu do četiri željene e-mail adrese.

Korak 4: Klikom na "Jezik" možete postaviti željeni jezik unutar aplikacije. Dostupni odabiri su ili hrvatski ili engleski jezik.

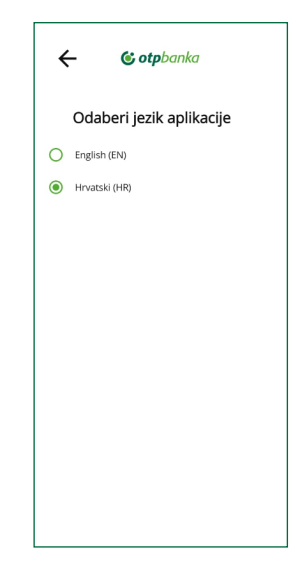